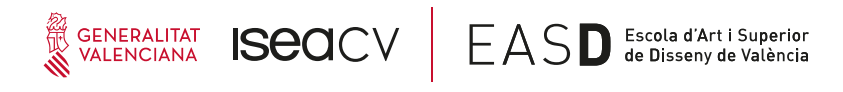

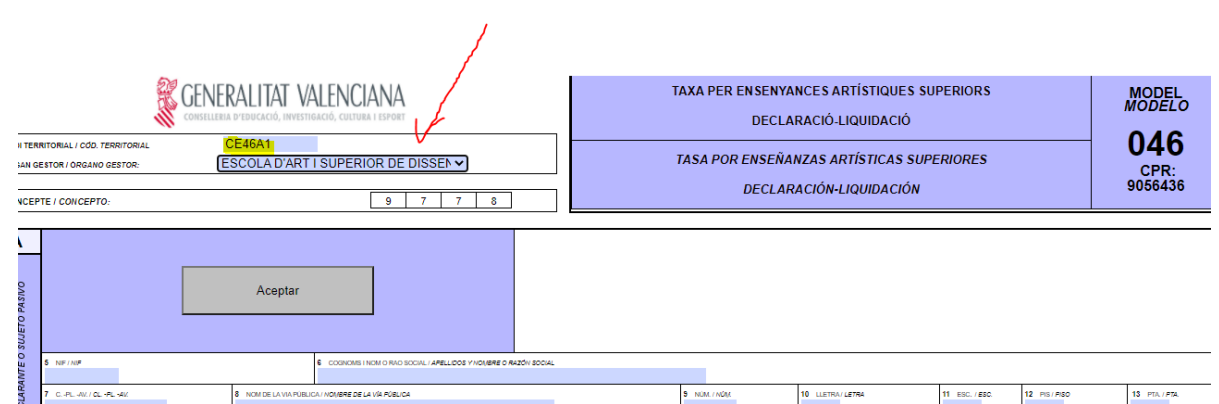

## **INSTRUCCIONES PAGO DE TASAS INSCRIPCIÓN MÁSTER**

Elección órgano gestor y datos personales

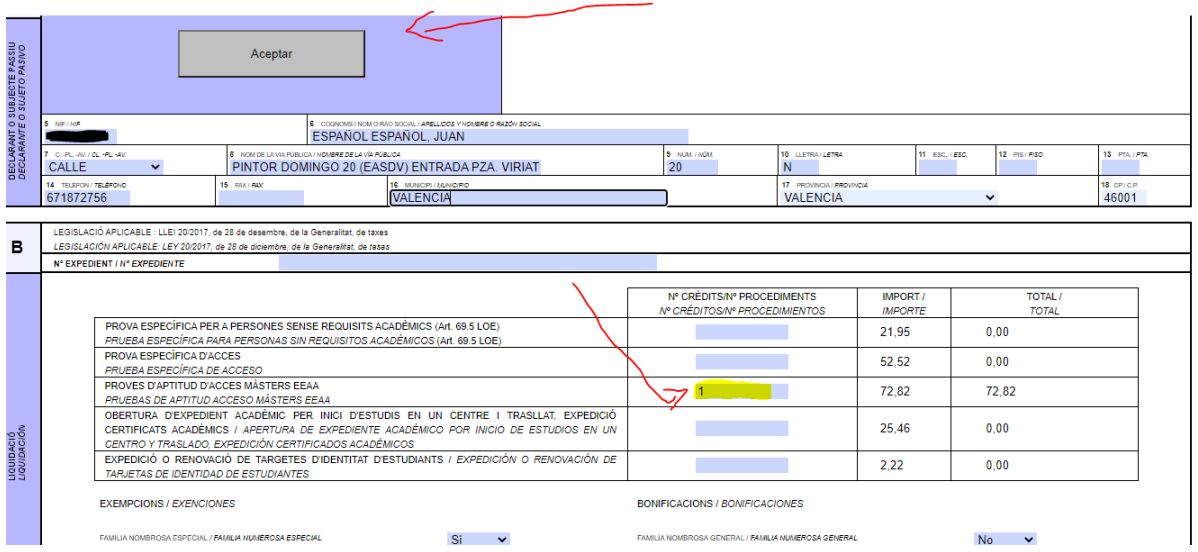

Poner un "1" en la casilla correspondiente proves d'aptitud d'accés màsters EEAA y click en ACEPTAR

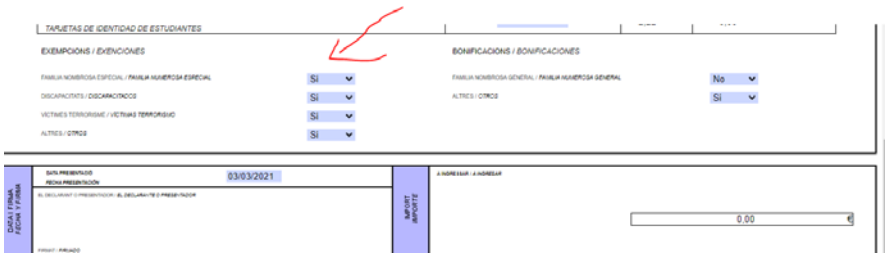

Quitar o ajustar exenciones (por defecto están todas seleccionadas). Dejar solo las que correspondan. Hasta que no se deseleccionen, no se podrá iniciar el pago

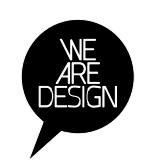

www.easdvalencia.com

**Complex Velluters:** Plaza Viriato s/n<br>46001 - Tel 963 156 700 - Fax 963 156 701<br>infoeasd@easdvalencia.com

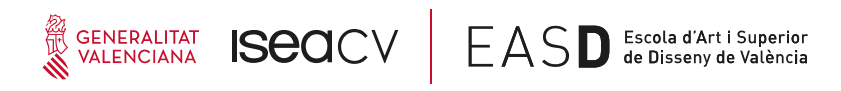

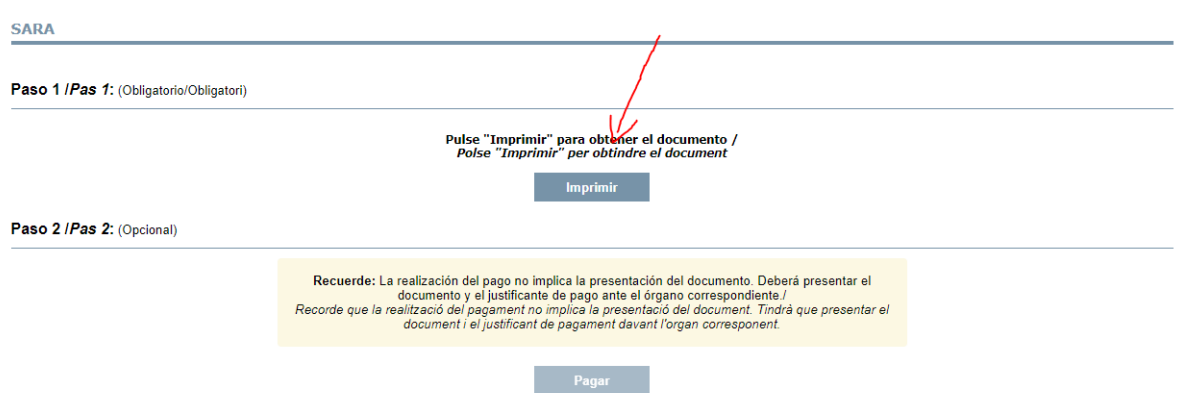

Imprimir o descargar. SI NO SE HACE ESTO, NO SE ACTIVARÁ EL PAGO. Una vez se haya descargado o imprimido, click en PAGAR

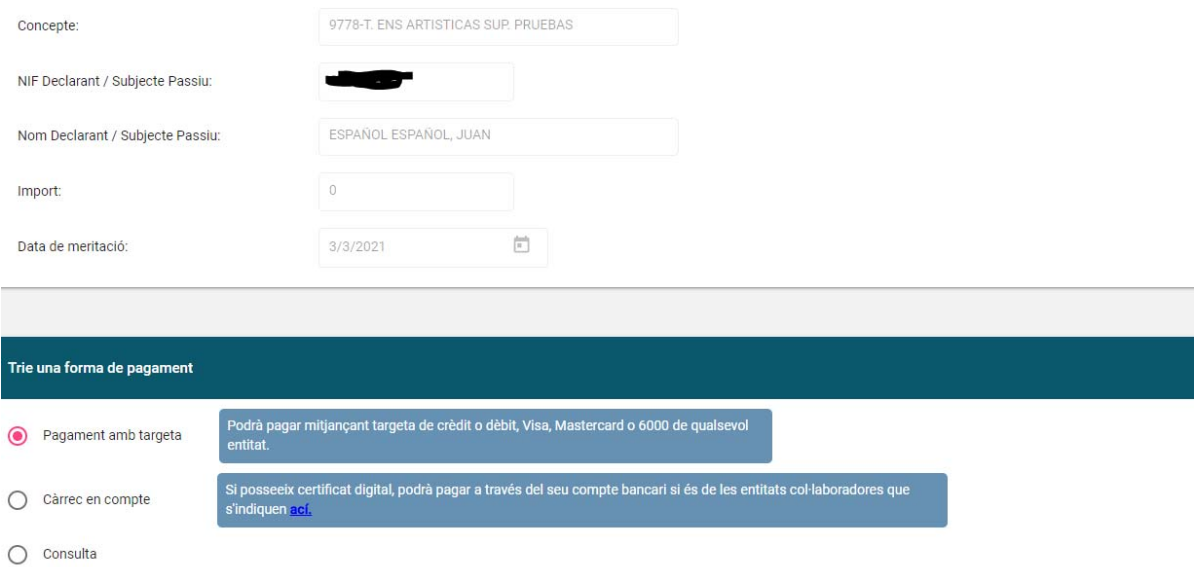

Seleccionar modo de pago (fuera de la Unión Europea, siempre con tarjeta). Aceptar condiciones y click en PAGAR

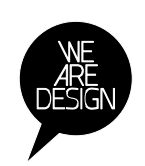

www.easdvalencia.com

**Complex Velluters:** Plaza Viriato s/n<br>46001 · Tel 963 156 700 · Fax 963 156 701<br>infoeasd@easdvalencia.com

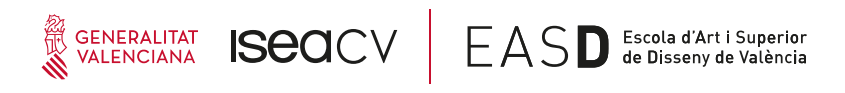

Ŷ.

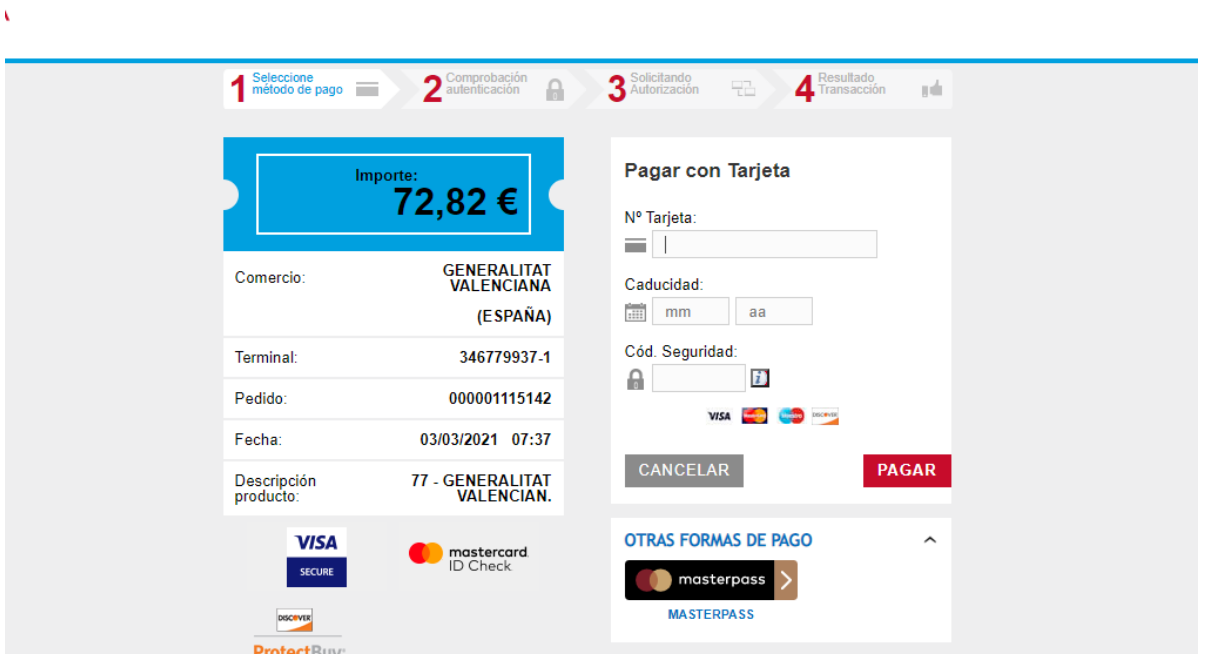

A partir de aquí, dependiendo de nuestra operativa bancaria aparecerán diferentes pantallas.

## MUY IMPORTANTE

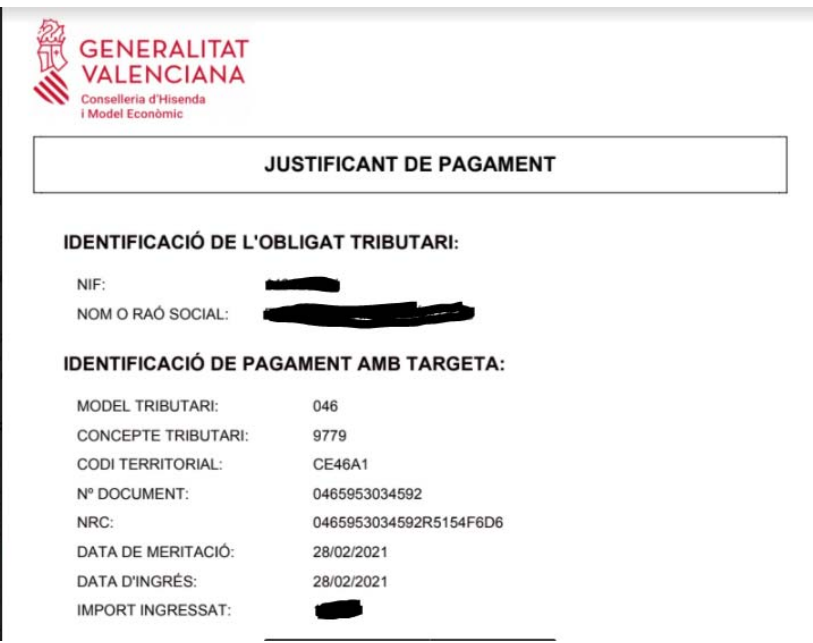

Este es el PDF que se debe incluir como justificante de pago de tasas. Se debe descargar para poder incluirlo en la plataforma de inscripción.

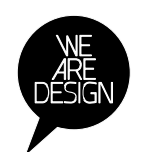

www.easdvalencia.com